## **INSTRUCTION MANUAL APN AND BASIC NETWORK CONFIGURATION Inseego MiFi 8000**

## **MiFi Device**

geoverse

First step - Insert the Geoverse SIM card

Open the back cover and insert the SIM card into the slot on the top left corner per the figure.

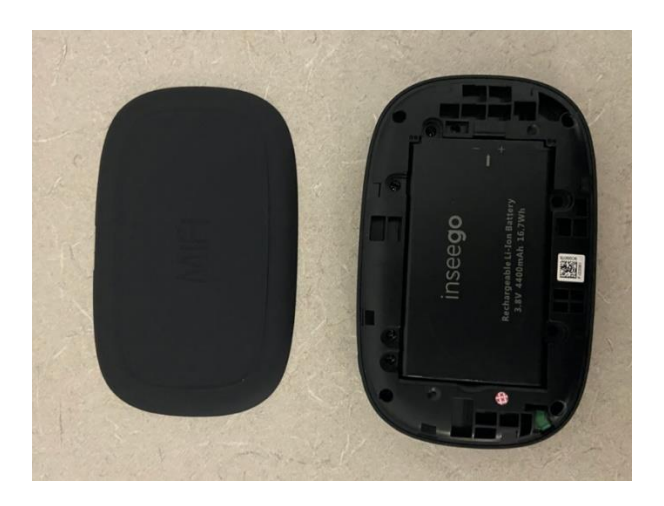

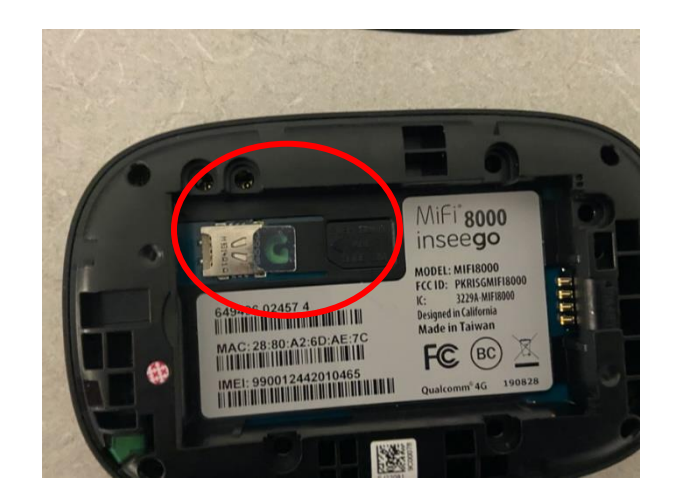

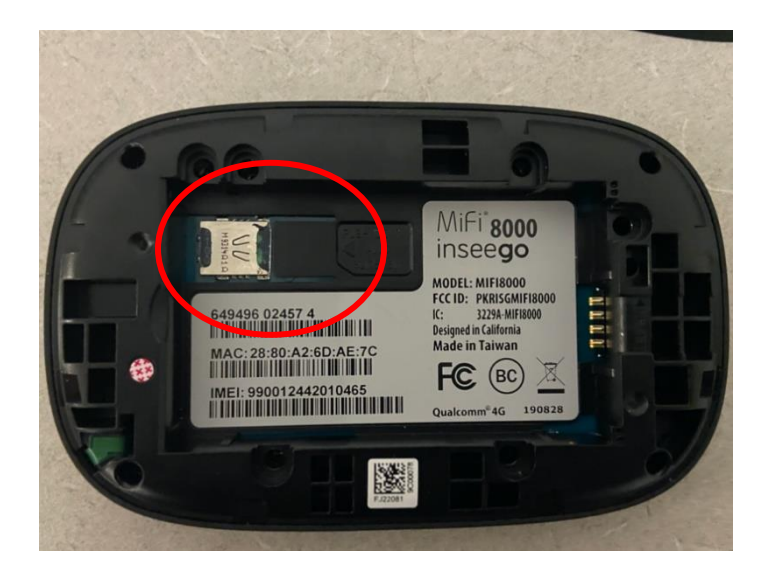

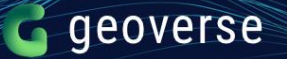

- 1. Use the included power cable to power the device.
- 2. Turn on Wi-Fi. It may take several minutes to load.
- 3. Navigate to Menu, Settings, Advanced Settings
	- a. Here, you will find the website and admin password to connect to the device via your computer/laptop. The link will always be [http://my.mifi](http://my.mifi/)

Please see the three images below for reference:

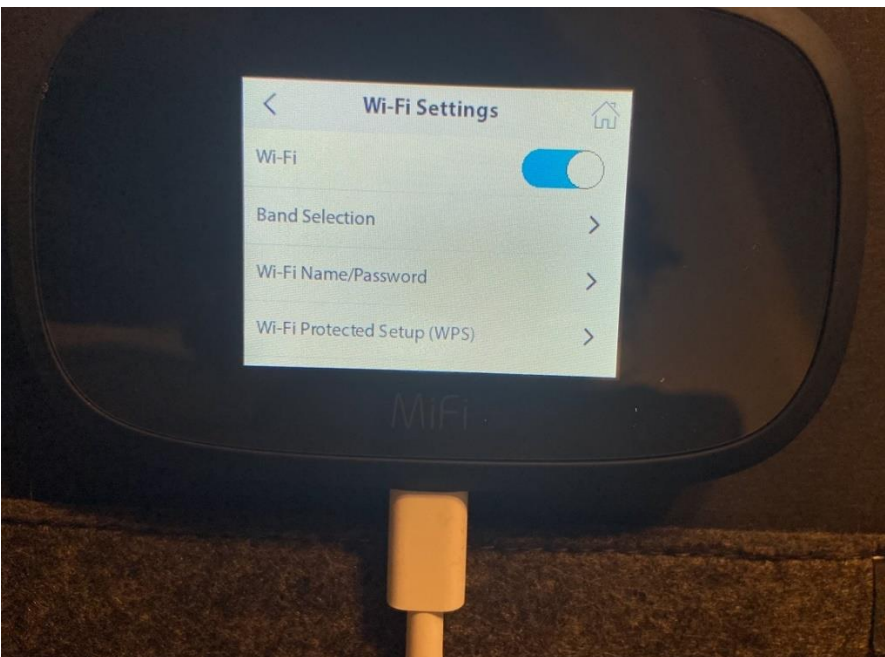

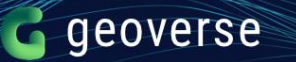

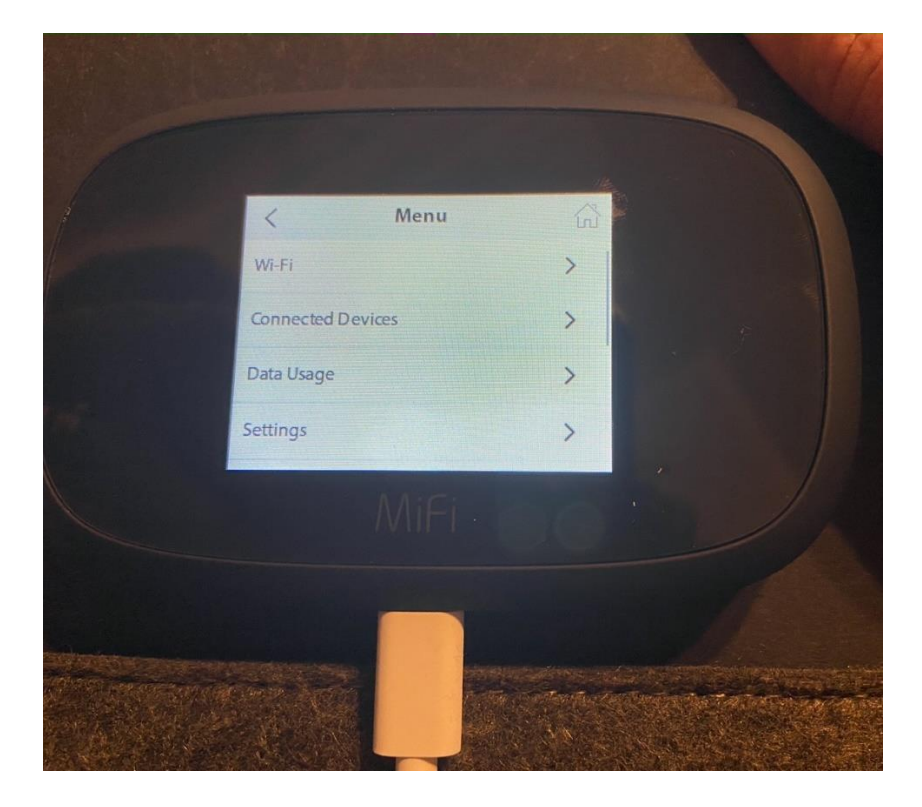

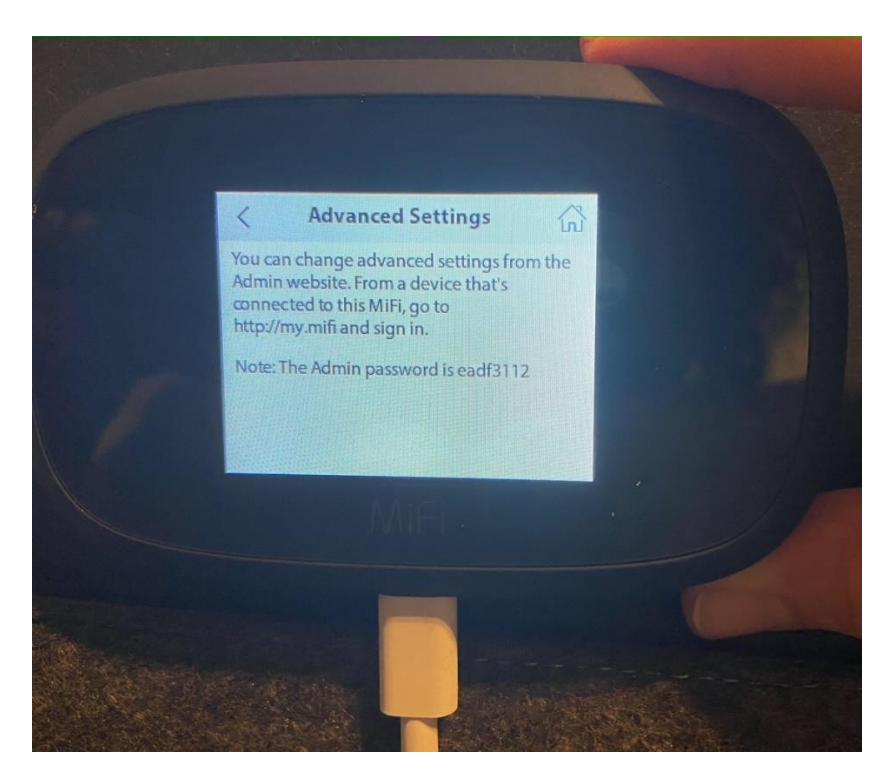

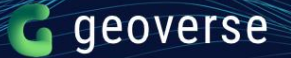

## **From Computer/Laptop**

- 1. Open the Wi-Fi network settings on your laptop/computer
- 2. Open the list of Wi-Fi networks and connect to the MiFi network. It will be formatted as MiFixxxx-xxxx
- 3. Go to the following website: [http://my.mifi](http://my.mifi/)
- 4. Use the password from the device to sign in
- 5. Navigate to Settings, then Advanced, then Continue
- 6. Under APN, enter 'geoverse.[your APN]'
- 7. Save changes

Once you complete these steps, the device will be activated.

If you still run into trouble, turn roaming on and off as required.